DIPLOMADO DE PROFUNDIZACIÓN CISCO PRUEBA DE HABILIDADES PRÁCTICAS CCNP

VÍCTOR HUGO MOSQUERA CHARRUPI

UNIVERSIDAD NACIONAL ABIERTA Y A DISTANCIA - UNAD ESCUELA DE CIENCIAS BÁSICAS, TECNOLOGÍA E INGENIERÍA - ECBTI INGENIERÍA ELECTRÓNICA CEAD PALMIRA

2023

DIPLOMADO DE PROFUNDIZACIÓN CISCO PRUEBA DE HABILIDADES PRÁCTICAS CCNP

VÍCTOR HUGO MOSQUERA CHARRUPI

Diplomado de opción de grado presentado para optar el título de

INGENIERO ELECTRÓNICO

Tutora:

MARITZA FARLEY MONDRAGON GUZMAN

UNIVERSIDAD NACIONAL ABIERTA Y A DISTANCIA - UNAD ESCUELA DE CIENCIAS BÁSICAS, TECNOLOGÍA E INGENIERÍA - ECBTI INGENIERÍA ELECTRÓNICA CEAD PALMIRA

2023

# NOTA DE ACEPTACIÓN

<u> 1989 - Johann Barbara, martxa alemaniar a</u>

Firma del presidente del Jurado

Firma del Jurado Firma

Firma del Jurado Firma

Palmira, 11 de mayo de 2023

### AGRADECIMIENTOS

Estoy altamente agradecido con Dios que permitió empezar este proyecto educativo y que en cada paso hacia este gran logro siempre me dio las fuerzas y sabiduría para mantenerme firme, agradezco a mi esposa que siempre tuvo una voz de aliento para decirme que cada día estaba más cerca el éxito, a mis padres y hermanas que siempre me apoyaron y animaron a no desmayar en la búsqueda de mi profesionalización, un sentido agradecimiento a todos los tutores que pusieron un granito de arena para contribuir a mi formación y a la universidad nacional abierta y a distancia UNAD por trazar un camino para guiarme hacia mi título como INGENIERO.

# **CONTENIDO**

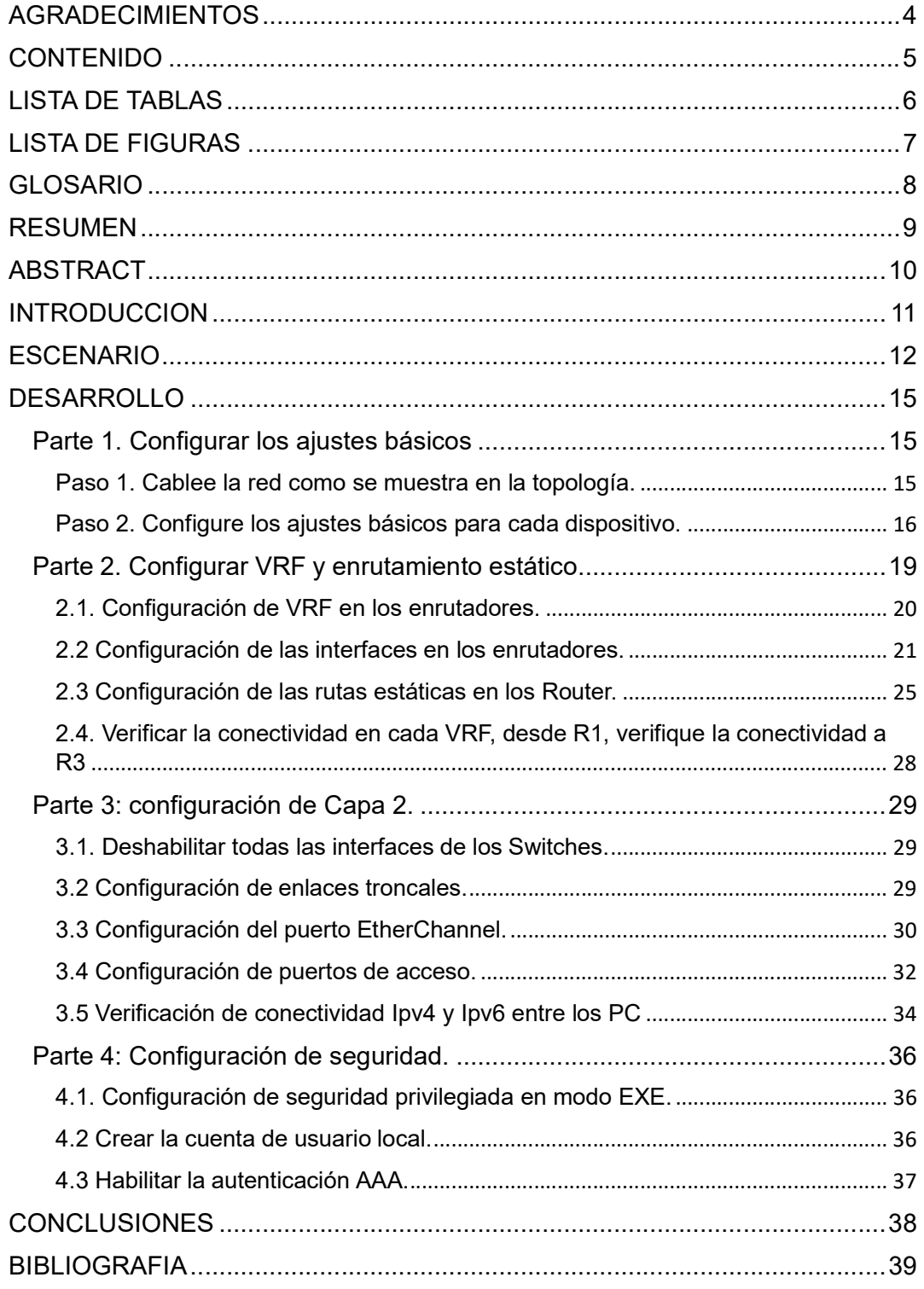

# LISTA DE TABLAS

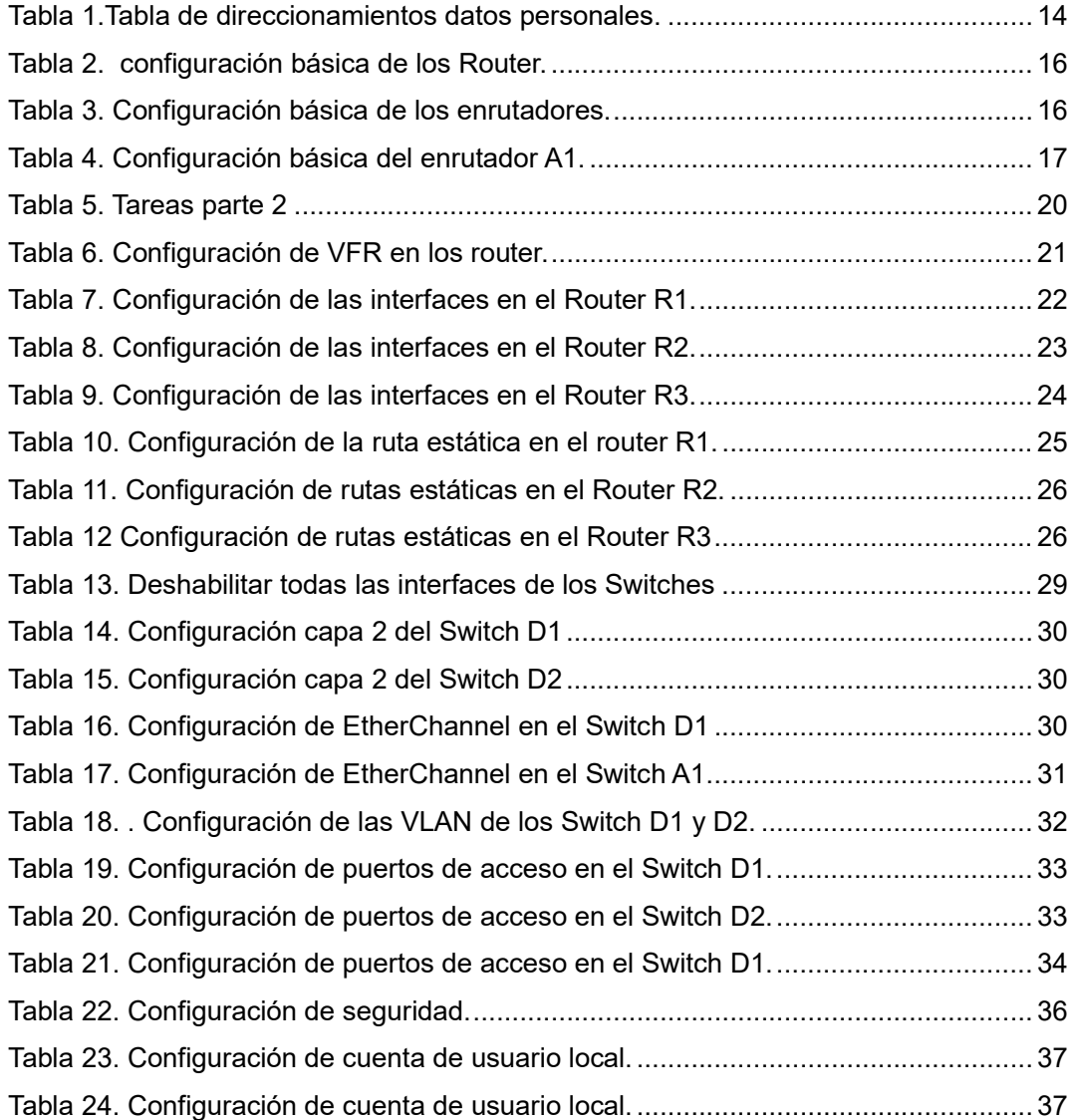

# LISTA DE FIGURAS

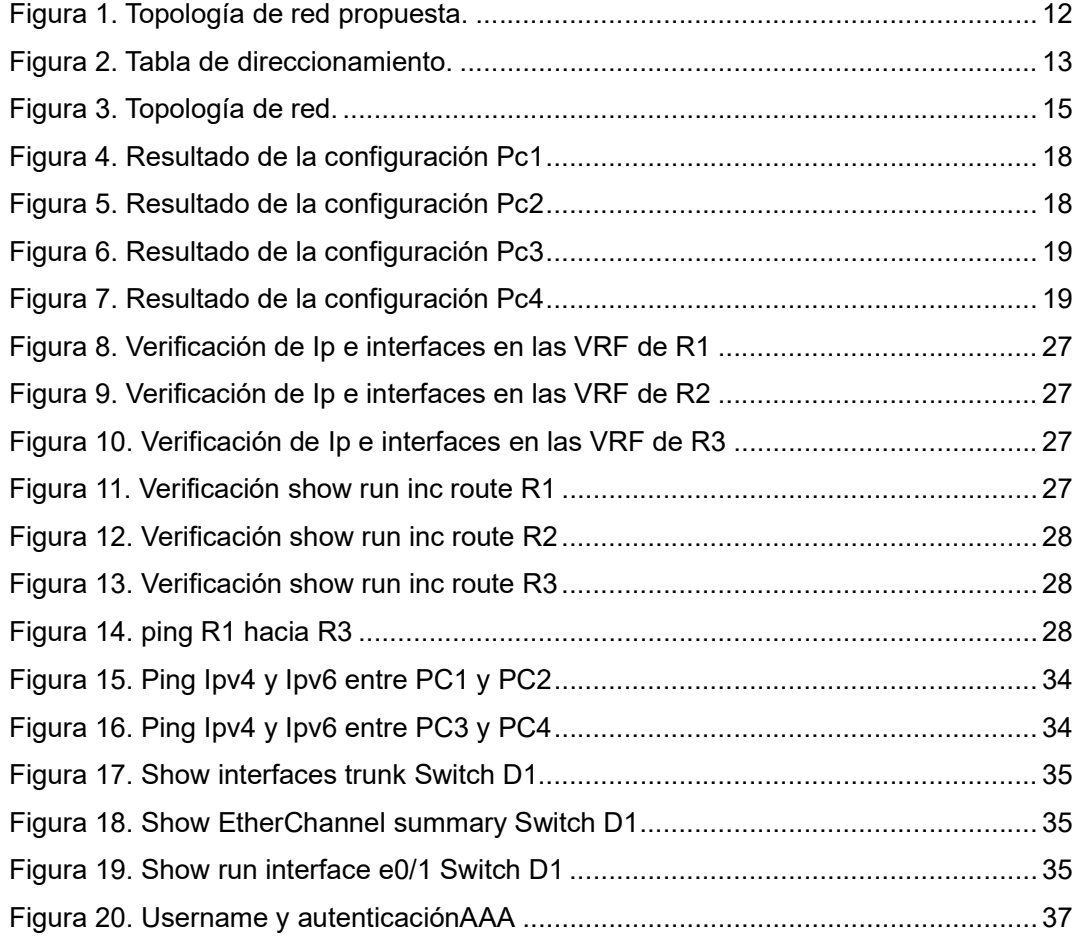

### GLOSARIO

CISCO: Empresa líder mundial en dispositivos para redes de internet fundada en 1984 y ofrece soluciones para todo tipo de empresas, así como para agencias gubernamentales, empresas de servicios públicos e instituciones educativas.

Conmutación: Transferencia de fragmentos de datos donde el mensaje se divide y agrupa en una serie de "paquetes" que se enrutan individualmente desde el origenhasta el destino.

Enrutamiento: Proceso de seleccionar una ruta a través de una o más redes.

GNS3: Software para simulación de redes gráfico que permite emular diseño deredes complejos.

Interfaz: tipo de conector con características configurables como por ejemplo tipode conexión, número, ranura, puerto entre otros.

LAN: Una red de área local es una colección de dispositivos conectados entre sí enuna ubicación física, como un edificio, una oficina o una casa.

Puerto de acceso: Transporta tráfico solamente desde y hacia una VLAN especifica asignada a dicho puerto.

Puerto de enlace troncal: Transporta tráfico para cualquier VLAN a las que puede acceder un switch especifico.

VLAN: Una red de área local virtual es una subred lógica que agrupa una colección de dispositivos de diferentes LAN físicas.

VRF: El envío de enrutamiento virtual es una tecnología que permite que múltiples instancias de una tabla de enrutamiento coexistan dentro del mismo enrutador.

### RESUMEN

En el siguiente documento se trabajan las temáticas dispuestas en el diplomado de profundización CISCO CCNP realizando por medio del software GNS3 la implementación de una serie de configuraciones de direccionamiento, enrutamiento y seguridad de dispositivos de redes para lograr la intercomunicación entre ellos y de esta manera poner a prueba las habilidades practicas obtenidas en el curso

Palabras clave: diplomado, GSN3, CISCO, CCNP, redes

## ABSTRACT

The following document deals with the topics set out in the CISCO CCNP indepth diploma, using the GNS3 software to implement a series of addressing, routing and security configurations of network devices to achieve intercommunication between them and thus put to test the practical skills obtained in the course

Keyword: diplomado, GSN3, CISCO, CCNP, redes

### **INTRODUCCION**

existen muchos equipos que se pueden controlar haciendo uso software diseñado para la intercomunicación entre diferentes dispositivos, actualmente CISCO cuenta con una enorme infraestructura para que esto suceda por medio de la configuración de redes compuestas por switches, router, equipos de cómputo, servidores etc.

En la topología implementa en el software GSN3 se trabaja sobre una red con tres enrutadores, tres conmutadores y cuatro computadores, logrando por medio de configuraciones básicas de cada uno de los dispositivos haciendo uso del direccionamiento IPv4 e IPv6, el reenvío y enrutamiento virtual, la asignación de rutas estáticas y las configuraciones de seguridad en los dispositivos intermedios, consiguiendo así la correcta interconectividad entre dispositivos conectados a la red.

# ESCENARIO

En esta evaluación de habilidades, usted es responsable de completar la configuración multi-VRF de la red que admite "Usuarios generales" y "Usuarios especiales". Una vez finalizado, debería haber accesibilidad completa de un extremo a otro y los dos grupos no deberían poder comunicarse entre sí. Asegúrese de verificar que sus configuraciones cumplan con las especificaciones proporcionadas y que los dispositivos funcionen según lo requerido.

### Figura 1. Topología de red propuesta.

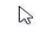

#### **Escenario Propuesto**

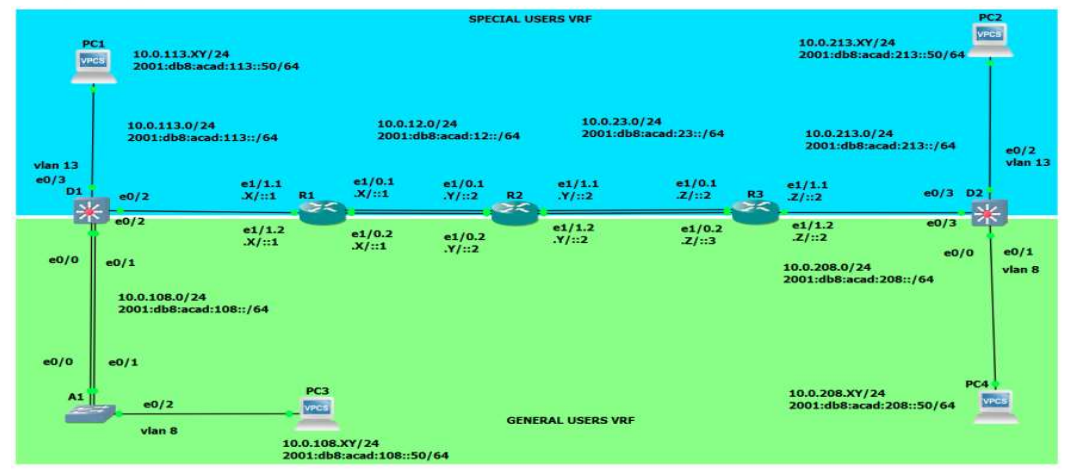

## Topología de la Red:

# Fuente guía escenario 1 habilidades practicas

## Figura 2. Tabla de direccionamiento.

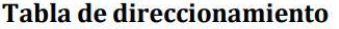

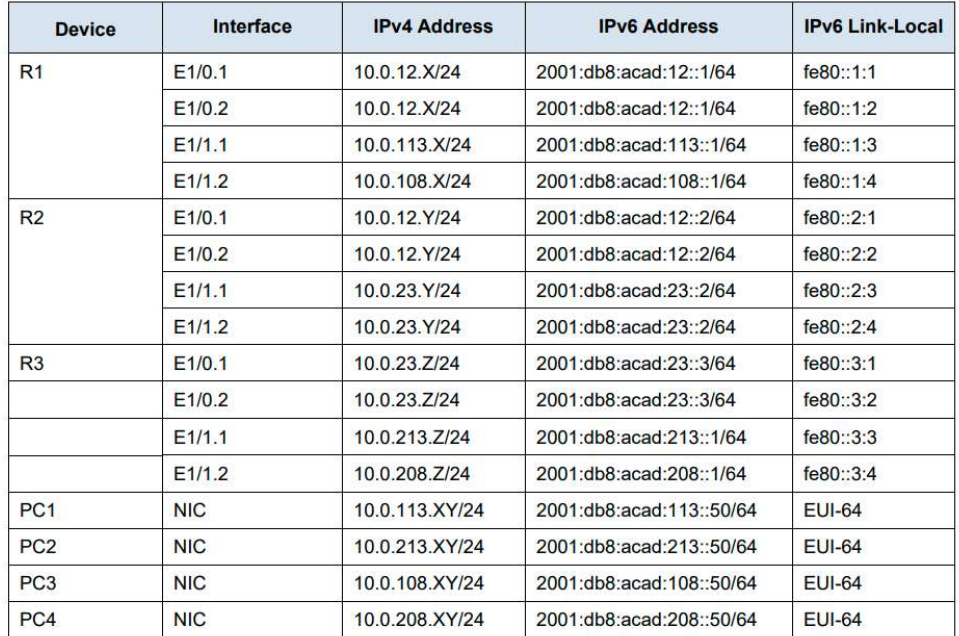

Fuente. Guía escenario 1 habilidades practicas

Ajuste de tabla direccionamientos según documento de identidad

Nota: las letras "X, Y, Z" corresponden a los últimos tres dígitos de su número

de cédula. (Ejemplo, Pepito Pérez tiene como número de CC: 1356840,

entonces X representa 8, Y representa 4 y Z representa 0).

CC. xxxxxxx376

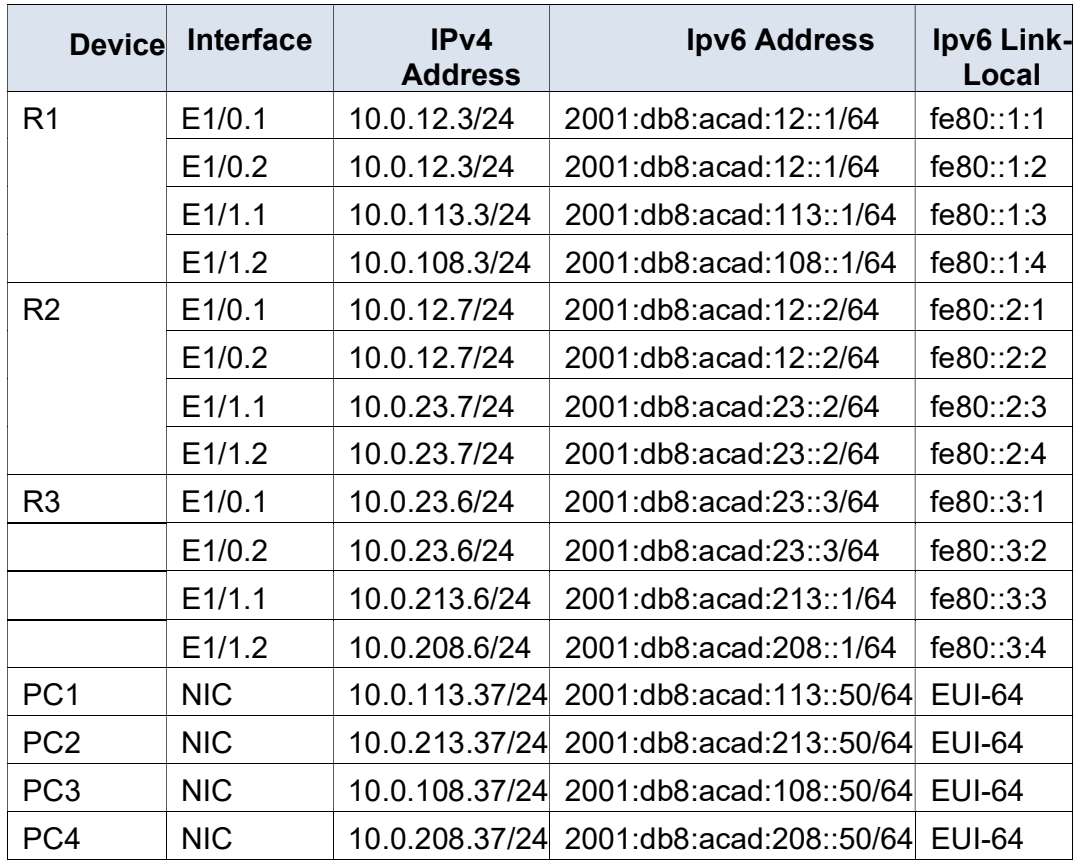

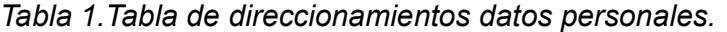

# DESARROLLO

Parte 1. Configurar los ajustes básicos

construir la red y configurar los ajustes básicos del dispositivo y el direccionamiento de la interfaz En la Parte 1, configurará la topología de la red y configurará los ajustes básicos.

Paso 1. Cablee la red como se muestra en la topología.

Conecte los dispositivos como se muestra en el diagrama de topología y cablee según sea necesario.

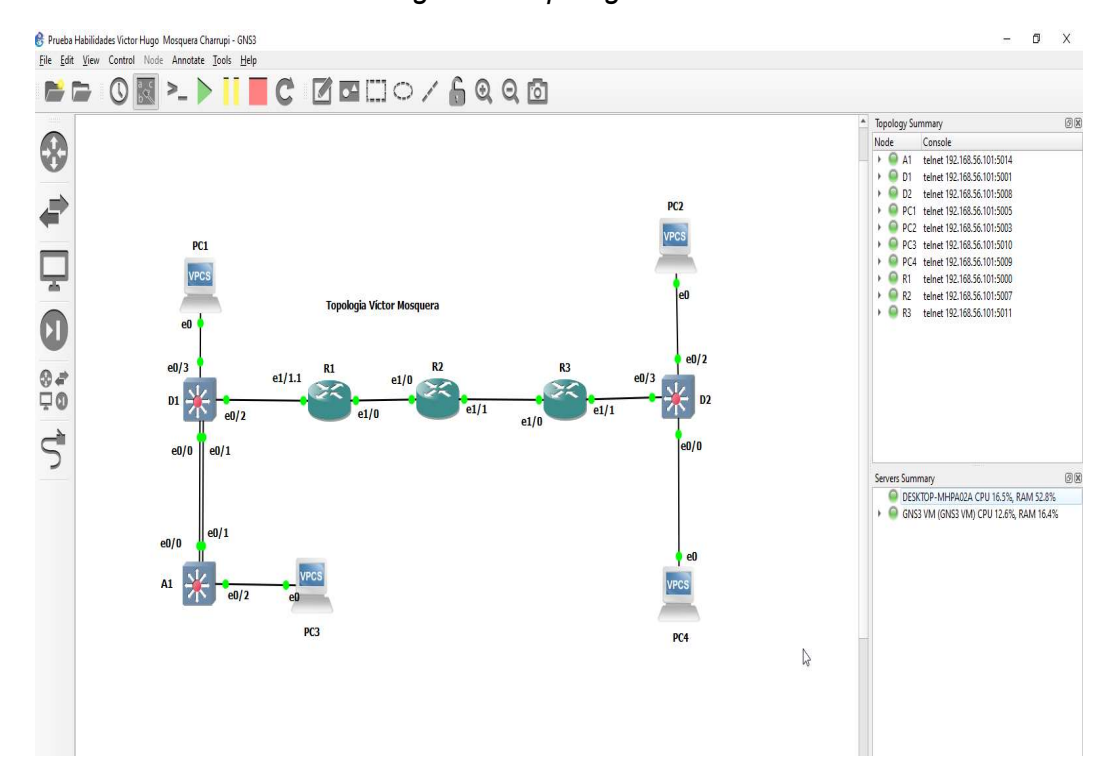

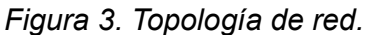

Paso 2. Configure los ajustes básicos para cada dispositivo.

| Línea de comando                                                          | <b>Descripción</b>                                                                                                    |
|---------------------------------------------------------------------------|----------------------------------------------------------------------------------------------------|
| enable                                                                    | Con este comando se ingresa al modo privilegiado                                                                                                    |
| Config t                                                                  | Con este comando se ingresa al modo de<br>configuración global                                                                                           |
| Hostname R                                                                | Con este comando se asigna un nombre al router                                                                                                    |
| ipv6 unicast-routing                                                      | habilita el routing<br>Con este comando se<br>(enrutamiento) lpv6 en el router necesario para<br>poder configurar cualquier protocolo de routing<br>lpv6 |
| no ip domain lookup                                                       | Con este comando se deshabilita la traducción de<br>nombre a dirección basado en DNS del host                                                            |
| banner motd $#R1$ ,<br><b>ENCOR Skills</b><br>Assessment, Scenario 2<br># | Con este comando se consigue que se muestre<br>un mensaje antes de autenticarse                                                                          |
| Line con 0                                                                | Este comando se usa para identificar una línea<br>específica para la configuración                                                                       |
| exec-timeodut 0 0                                                         | Este comando se usa para Establecer tiempo<br>específico para desconectar las sesiones EXEC<br>inactivas                                                 |
| logging synchronous                                                       | Este comando se usa para Mostrar mensajes de<br>estado en una nueva línea                                                                                |
| exit                                                                      | Este comando se usa para salir de configuración<br>de la consola                                                                                         |

Tabla 2. configuración básica de los Router.

Fuente. Autoría propia

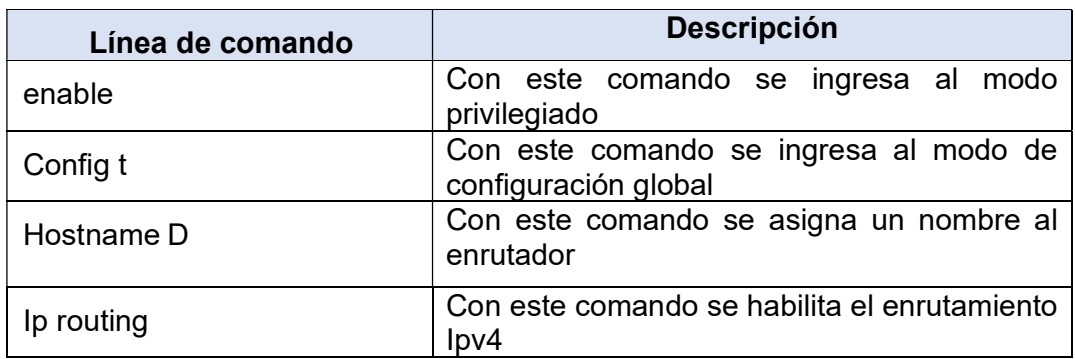

# Tabla 3. Configuración básica de los enrutadores.

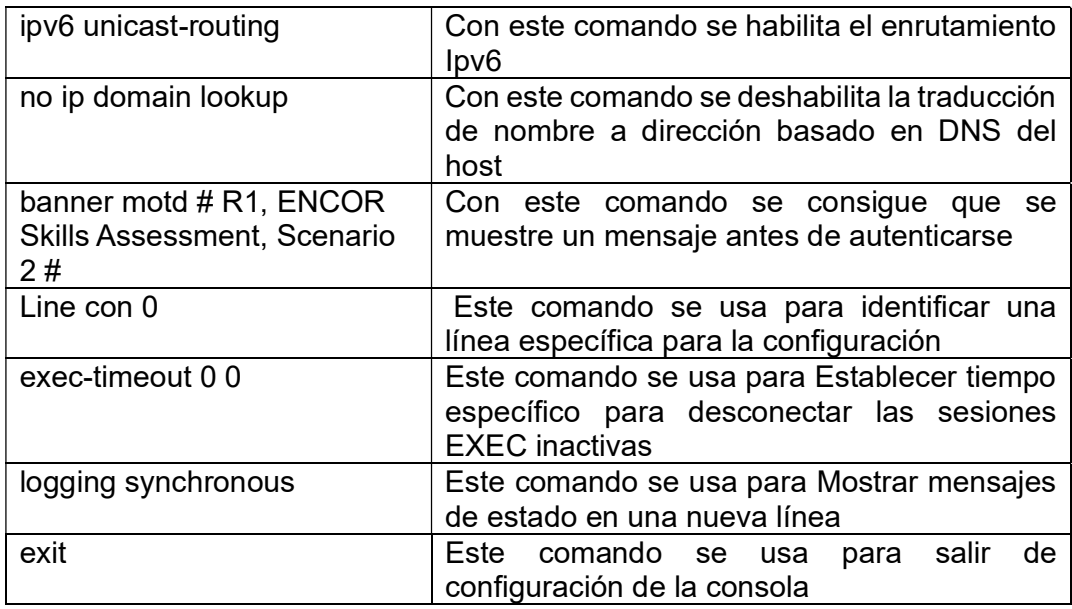

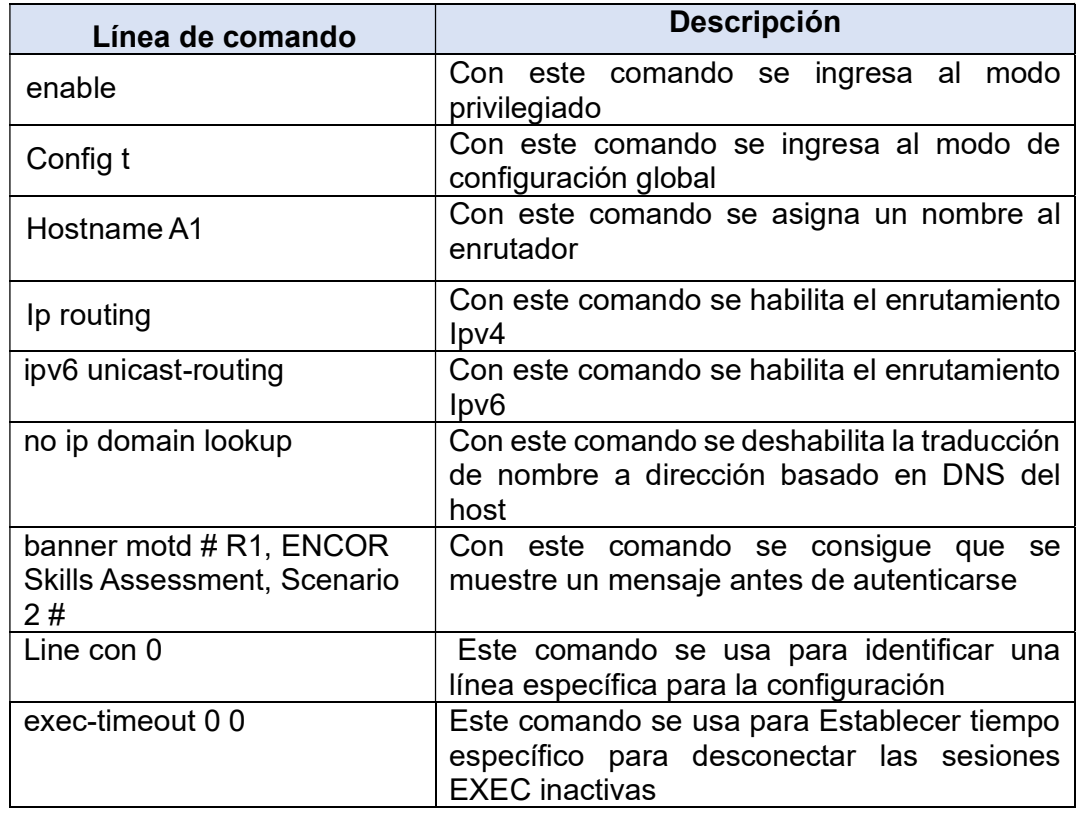

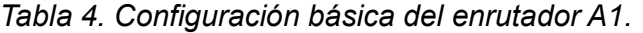

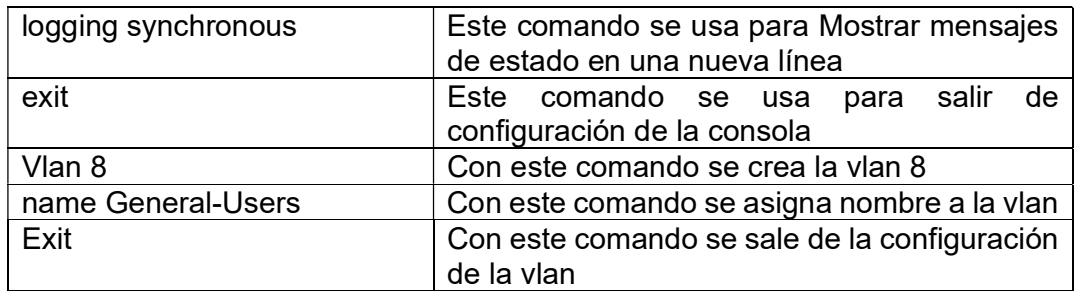

Configuración de los PC1, PC2, PC3 y PC4 de acuerdo con la tabla de

direccionamiento

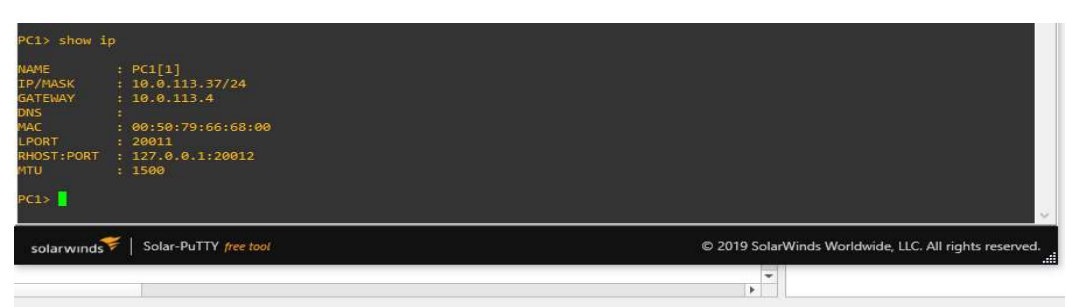

Figura 4. Resultado de la configuración Pc1

Fuente. Autoría propia

Figura 5. Resultado de la configuración Pc2

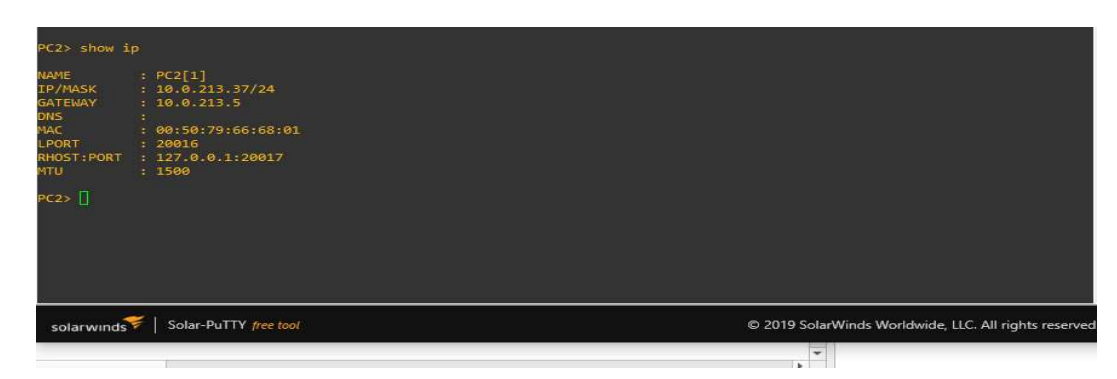

Fuente. Autoría propia

Figura 6. Resultado de la configuración Pc3

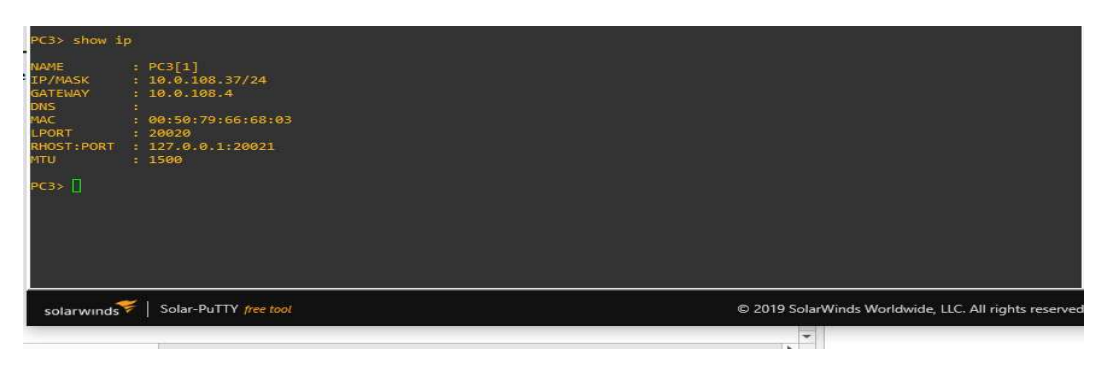

Fuente. Autoría propia

# Figura 7. Resultado de la configuración Pc4

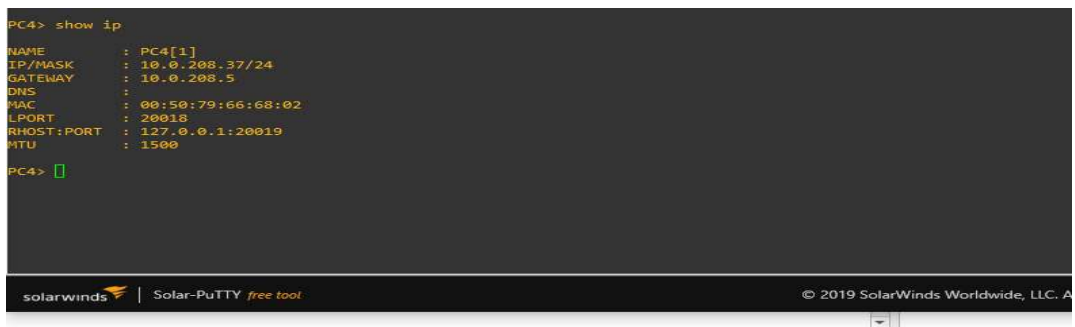

Fuente. Autoría propia

Parte 2. Configurar VRF y enrutamiento estático

En esta parte de la evaluación de habilidades, configurará VRF-Lite en los tres enrutadores y las rutas estáticas adecuadas para admitir la accesibilidad de un extremo a otro. Al final de esta parte, R1 debería poder hacer pinga R3 en cada VRF.

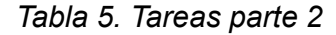

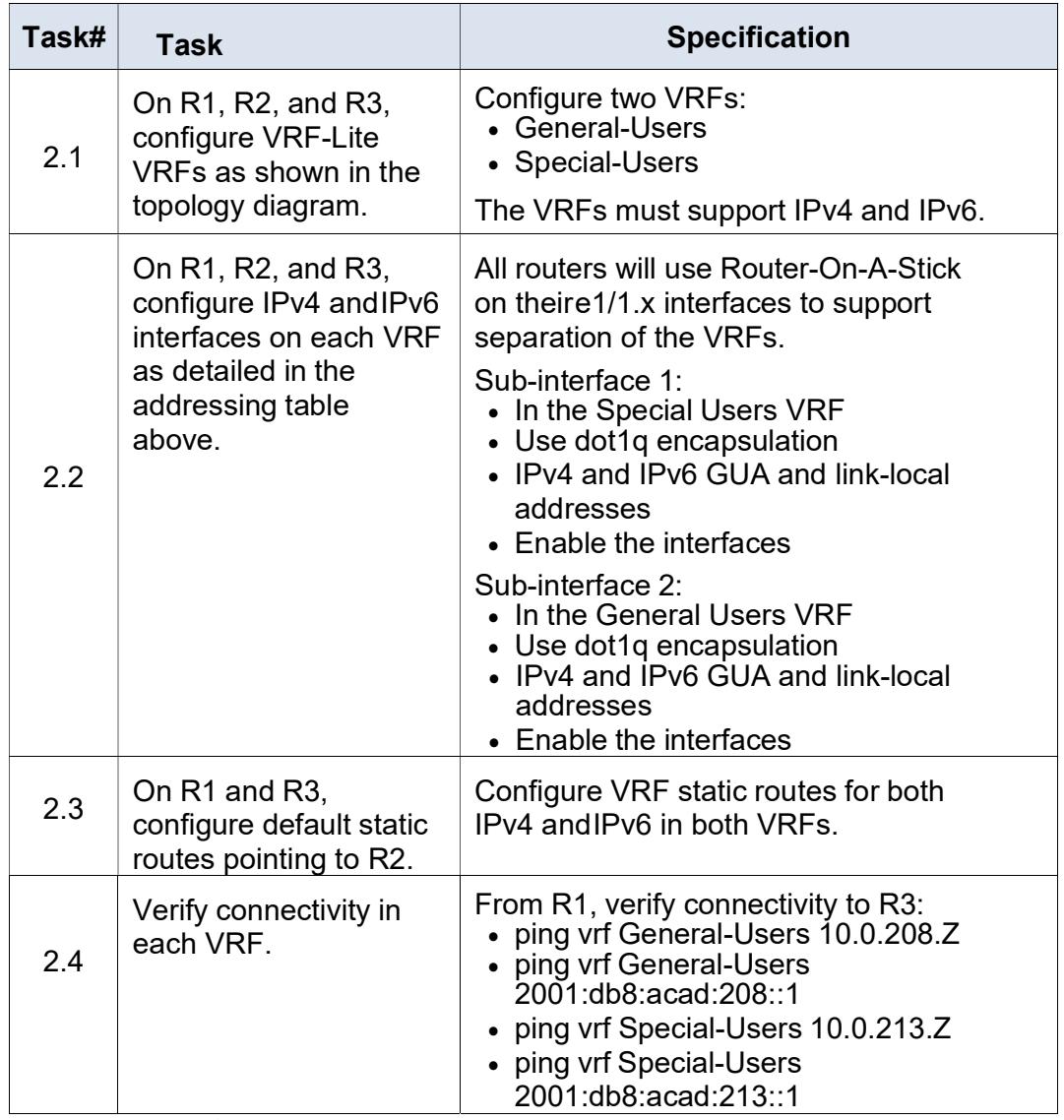

Fuente. Guía habilidades practicas

2.1. Configuración de VRF en los enrutadores.

Se configura VRF-Lite en los tres enrutadores y las rutas estáticas

adecuadamente para admitir la accesibilidad de un extremo al otro. Al finalizar,

R1 podrá hacer ping a R3 en cada VRF. Una VRF también es una VPN de

enrutamiento y reenvío o lo que es lo mismo un enrutamiento y reenvío virtual. Cada dispositivo de capa 3 tiene una tabla de enrutamiento y las VRF tienen varias tablas de enrutamiento.

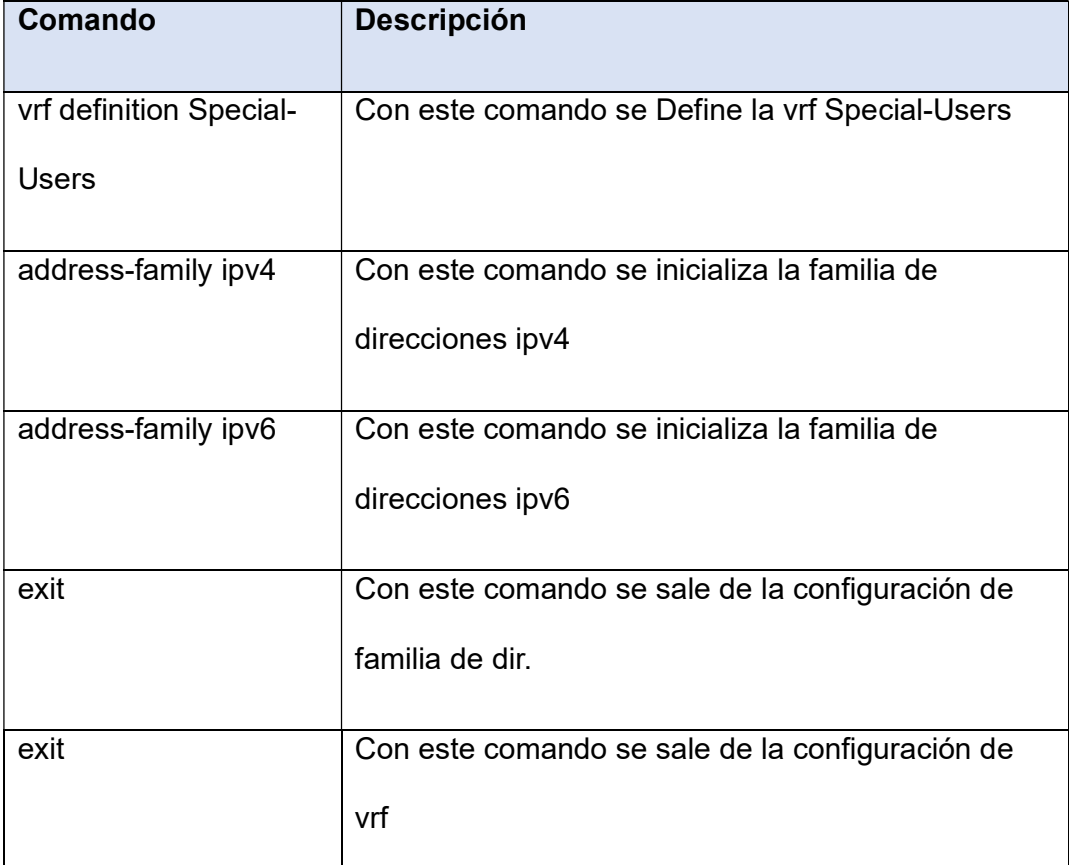

Tabla 6. Configuración de VFR en los router.

Fuente. Autoría propia

2.2 Configuración de las interfaces en los enrutadores.

La configuración de las interfaces de un dispositivo involucra la asignación de direcciones IP, establecer los parámetros de la red y configurar los valores dependientes del hardware.

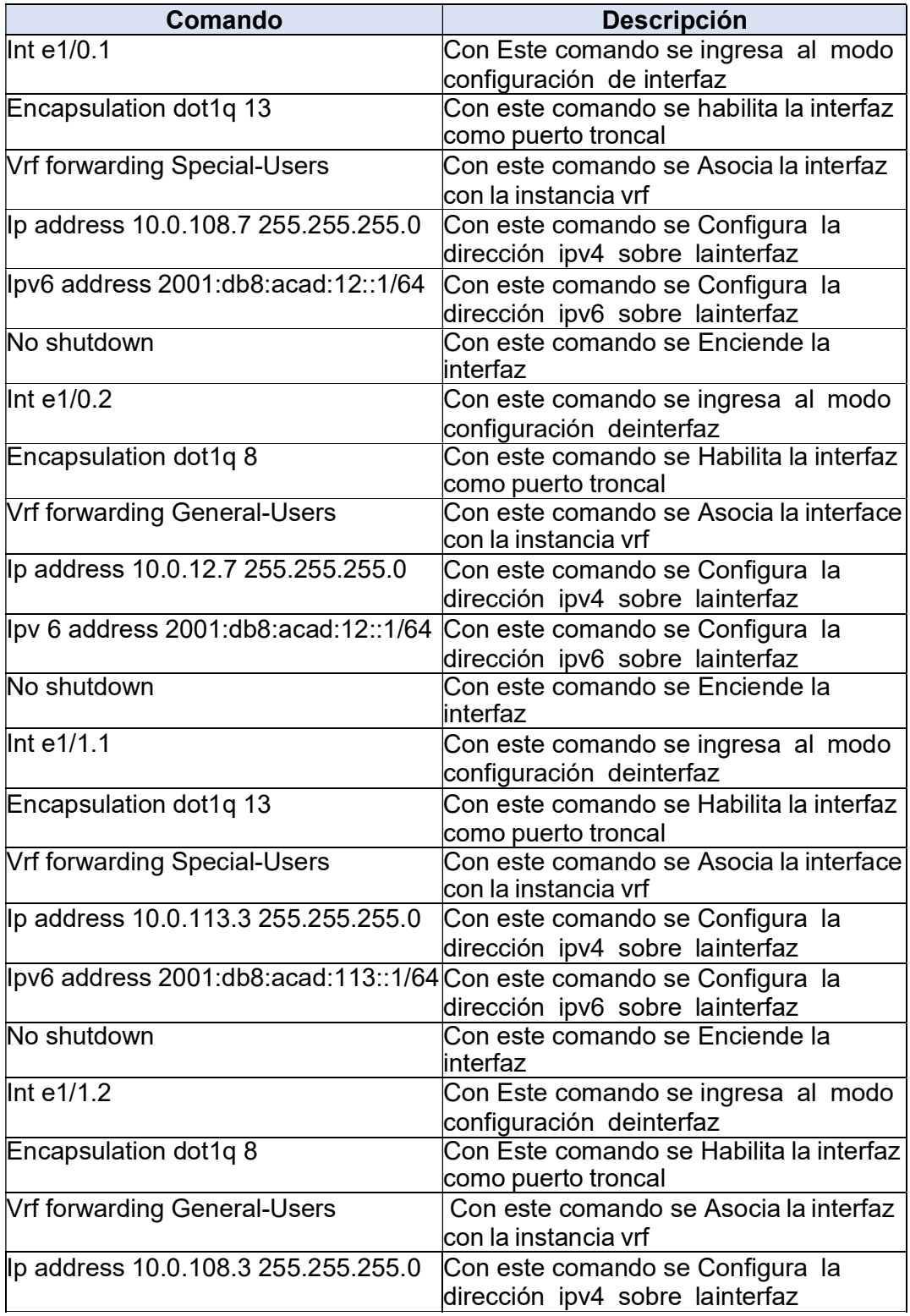

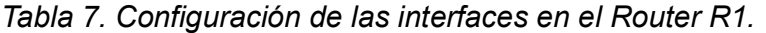

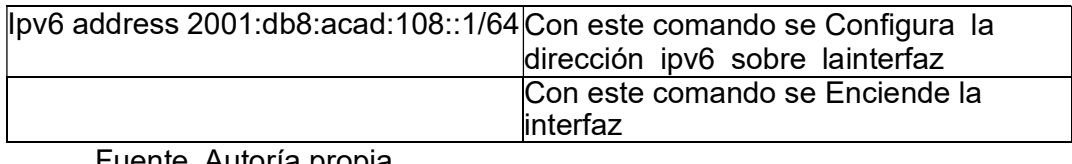

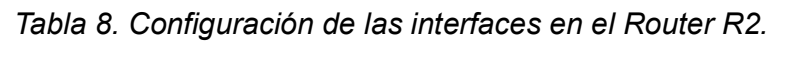

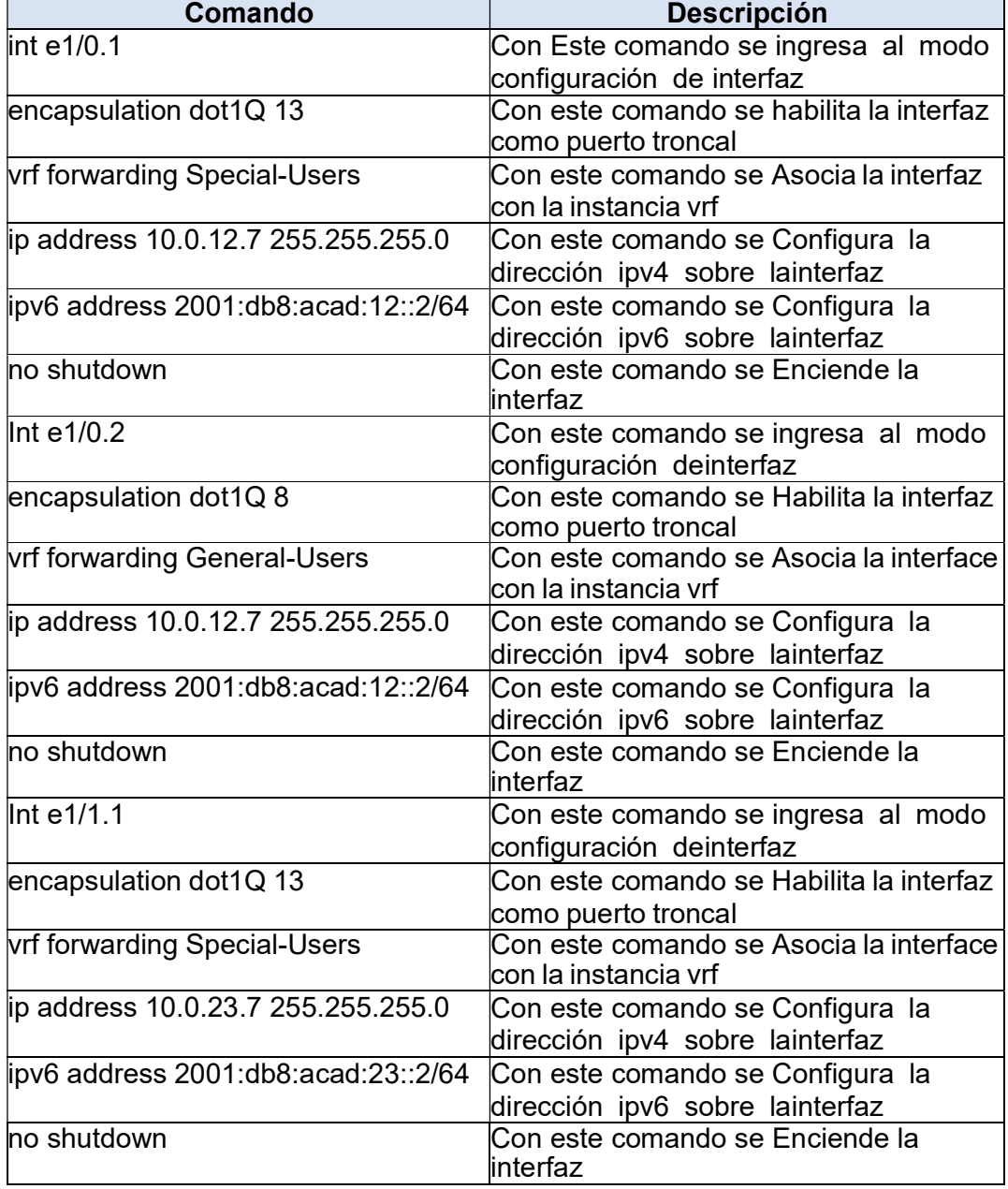

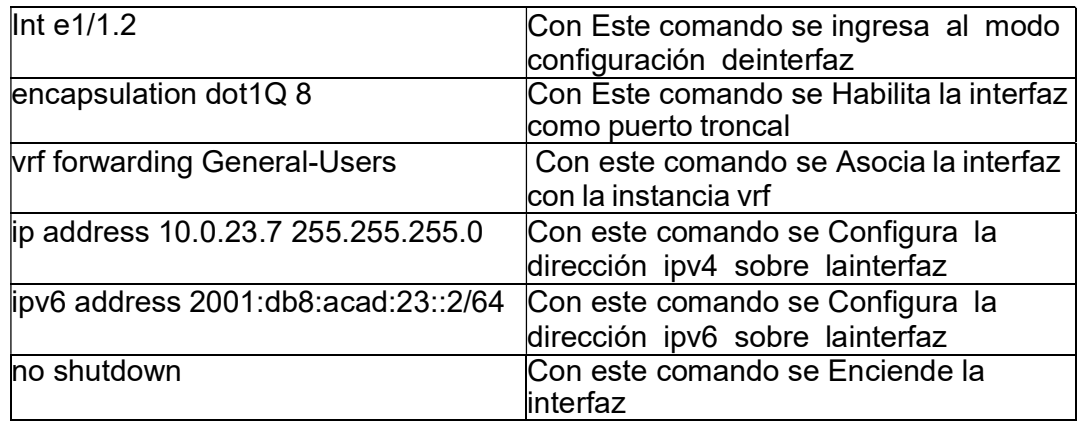

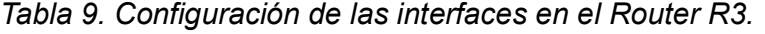

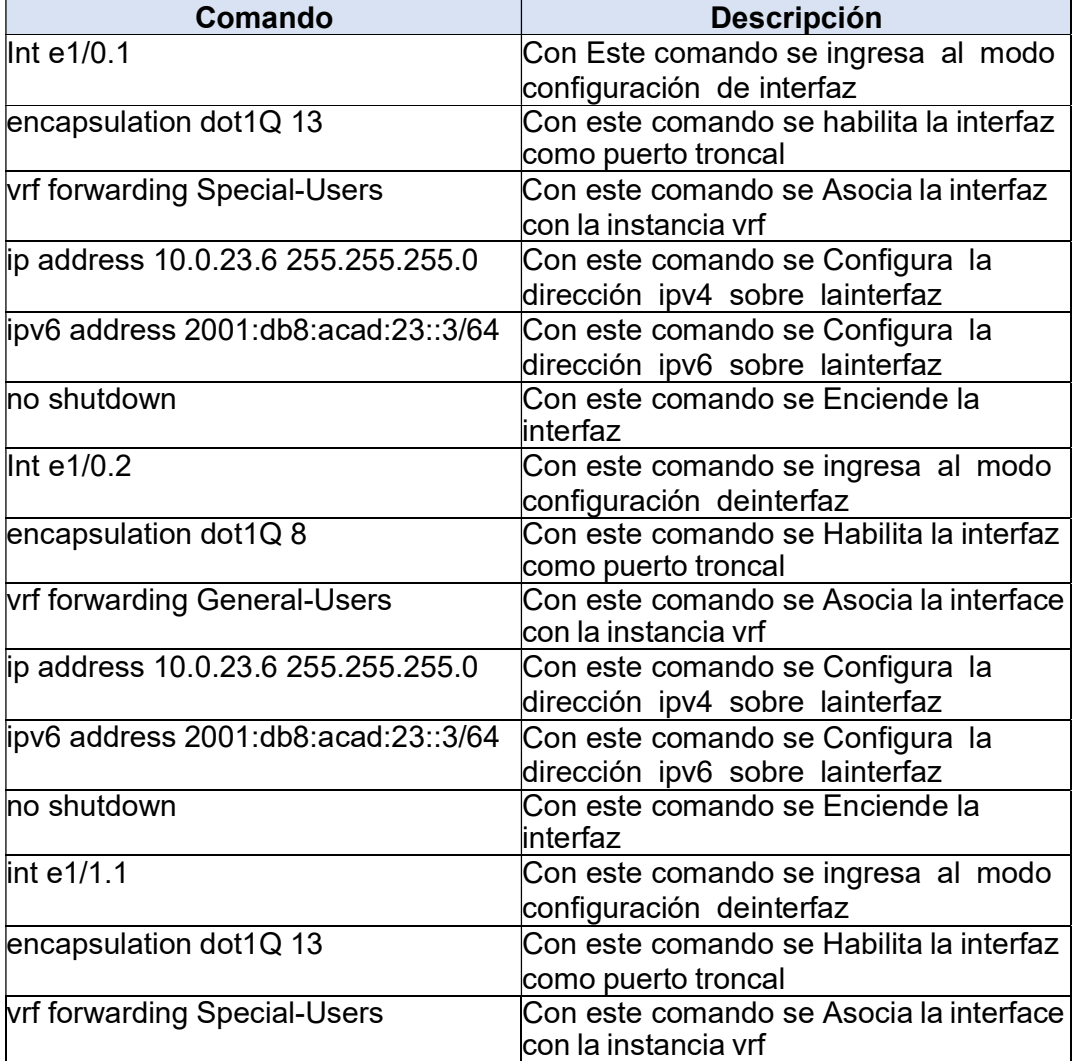

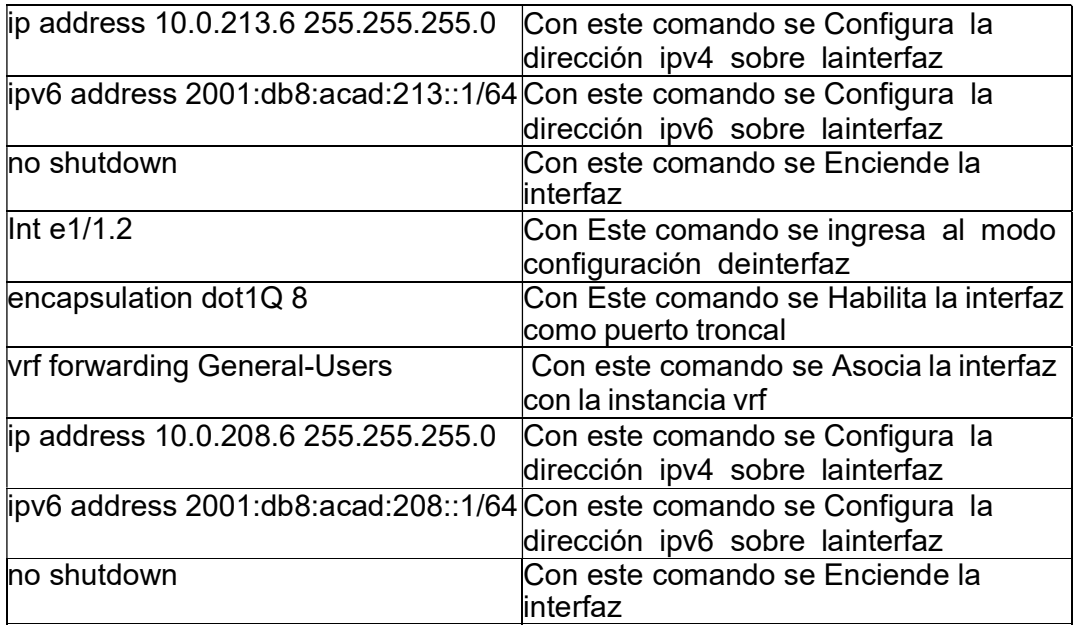

2.3 Configuración de las rutas estáticas en los Router.

El enrutamiento se puede hacer de dos maneras, enrutamiento estático y enrutamiento dinámico, para el escenario propuesto se aplicará enrutamiento estático que es el método manual, para este tipo de enrutamiento la distancia administrativa es el valor predeterminado. Hay otro tipo de rutas estáticas que se llaman rutas estáticas flotantes en las que se puede cambiar la distancia administrativa.

| Comando                            | <b>Descripción</b>                      |
|------------------------------------|-----------------------------------------|
| ip route vrf Special-Users 0.0.0.0 | Con este comando se configura la ruta   |
| 0.0.0.0 10.0.12.7                  | ipv4 de Usuarios especiales             |
| ipv6 route vrf Special-Users ::/0  | I Con este comando se configura la ruta |
| 2001:db8:acad:12::2                | ipv6 de Usuarios especiales             |
| ip route vrf General-Users 0.0.0.0 | Con este comando se configura la ruta   |
| 0.0.0.0 10.0.12.7                  | ipv4 de Usuarios generales              |
| ipv6 route vrf General-Users ::/0  | Con este comando se configura la ruta   |
| 2001:db8:acad:12::2                | ipv6 de Usuarios generales              |

Tabla 10. Configuración de la ruta estática en el router R1.

Fuente. Autoría propia

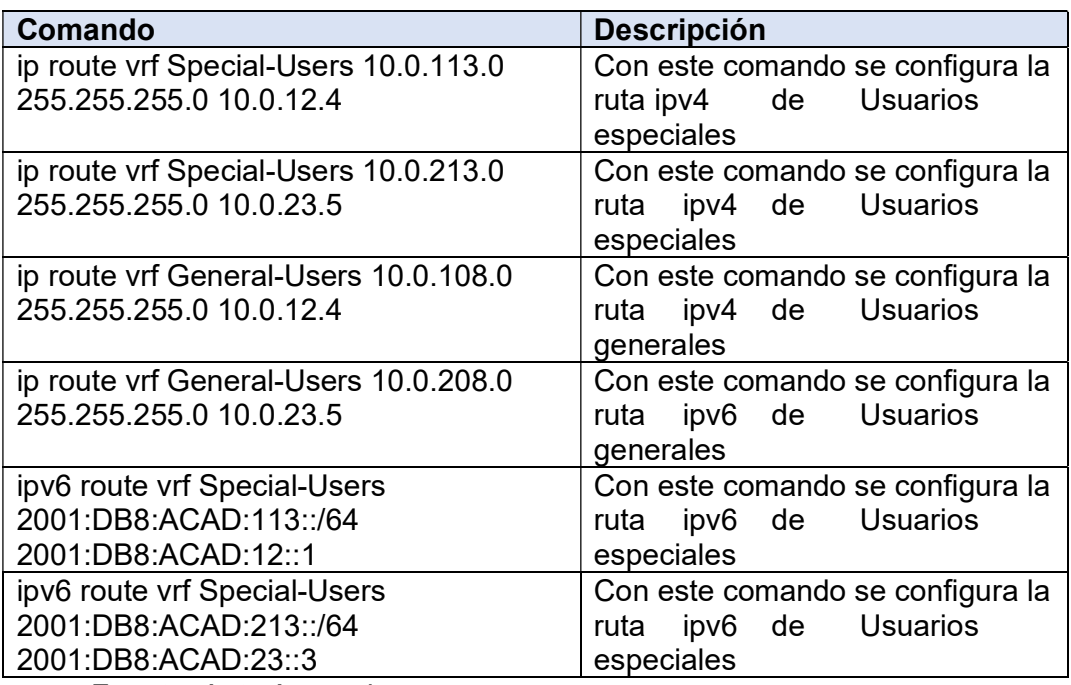

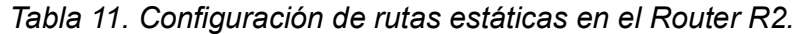

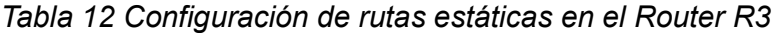

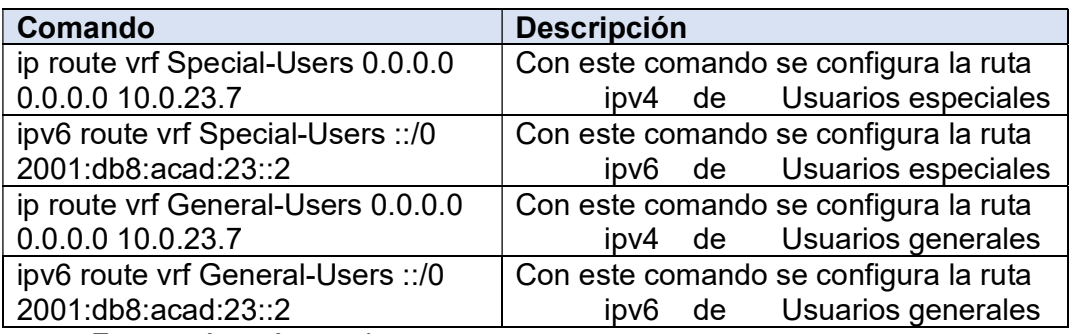

Figura 8. Verificación de Ip e interfaces en las VRF de R1

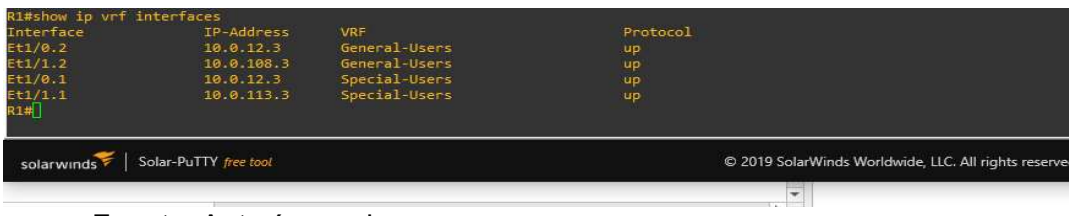

Fuente. Autoría propia

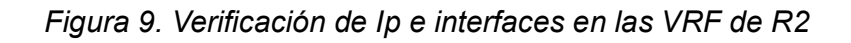

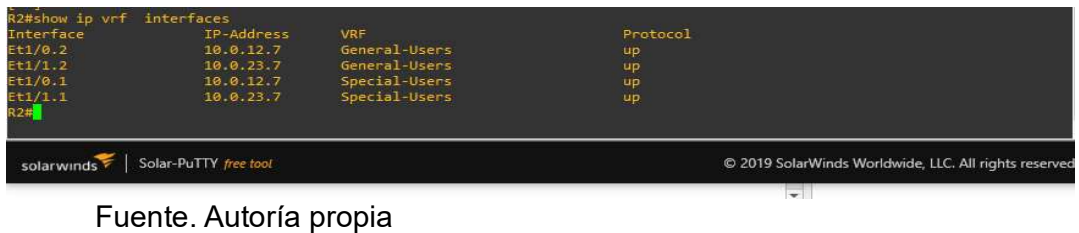

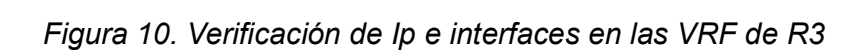

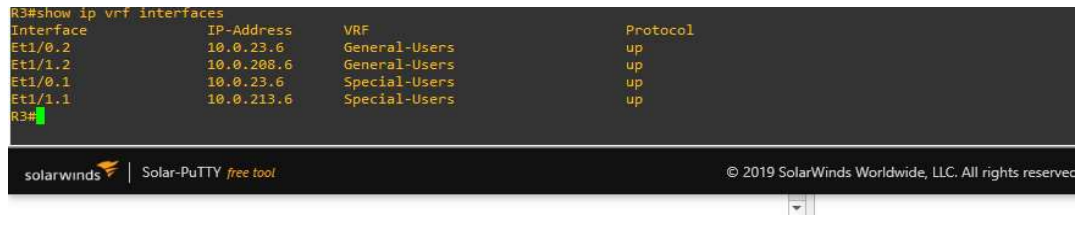

Fuente. Autoría propia

Figura 11. Verificación show run inc route R1

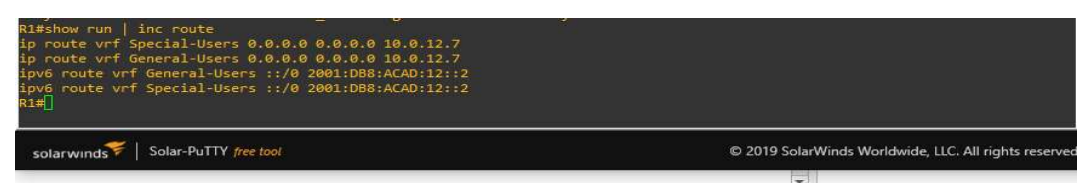

Fuente. Autoría propia

Figura 12. Verificación show run inc route R2

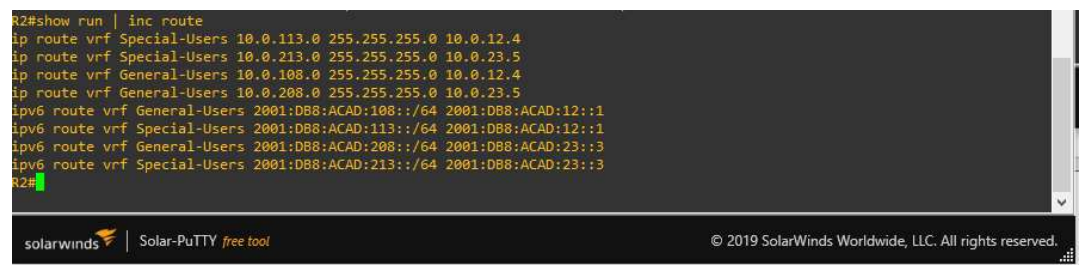

Fuente. Autoría propia

Figura 13. Verificación show run inc route R3

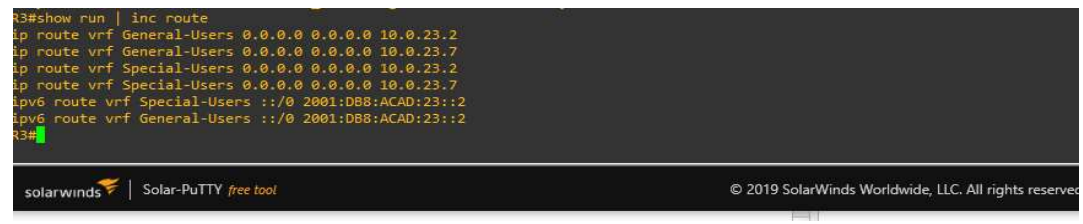

Fuente. Autoría propia

2.4. Verificar la conectividad en cada VRF, desde R1, verifique la conectividad a R3

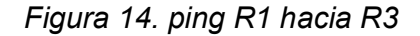

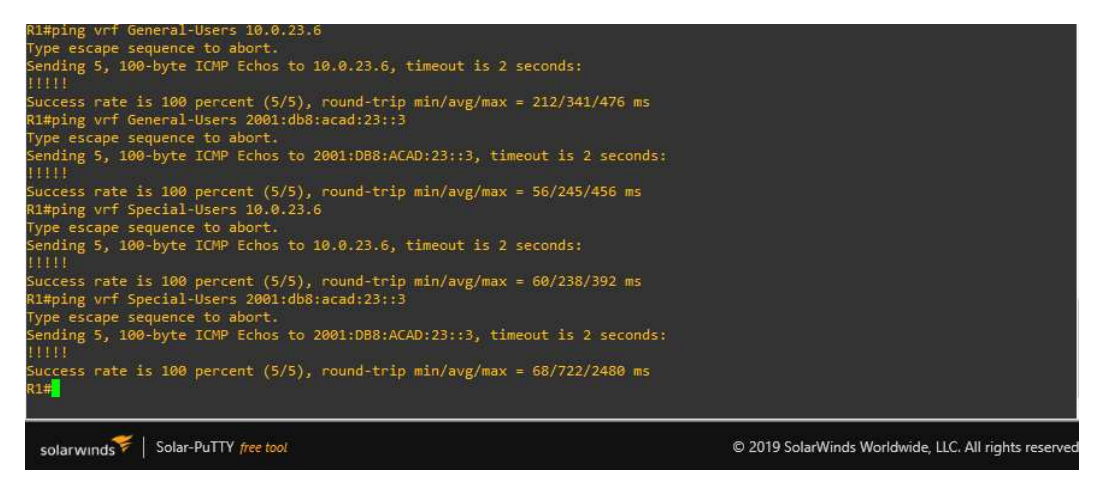

Fuente. Autoría propia

Parte 3: configuración de Capa 2.

Configuración de los Switches para soportar la conectividad con los dispositivos finales. Antes de empezar con las configuraciones de capa 2, se deshabilitan todaslas interfaces de los Switch A1, D1 y D2 y luego se crean y se les asigna un nombre a las VLAN, luego se configuran los puertos troncales y se configura el protocolo de agregación de puertos EtherChannel entre los Switches D1 y A1. Se habilita Portfastentre los Switches y los dispositivos finales y se valida la conectividad entre cada uno de los PC de cada VLAN.

3.1. Deshabilitar todas las interfaces de los Switches.

Se deshabilitan todas las interfaces en los Switches D1, D2 y A1 para realizar las configuraciones con los comandos de la tabla 15.

| Comando                                                     | <b>Descripción</b>                                    |
|-------------------------------------------------------------|-------------------------------------------------------|
| interface range $e0/0-3$ , $e1/0-3$ ,<br>$ e2/0-3, e3/0-3 $ | con este comando se ingresa al rango<br>de interfaces |
| shutdown                                                    | con este comando se deshabilita las<br>interfaces     |
| exit                                                        | Salir                                                 |

Tabla 13. Deshabilitar todas las interfaces de los Switches

Fuente. Autoría propia

3.2 Configuración de enlaces troncales.

Se configurar los enlaces troncales sobre D1 y D2 para la comunicación con los Router R1 y R3 respectivamente.

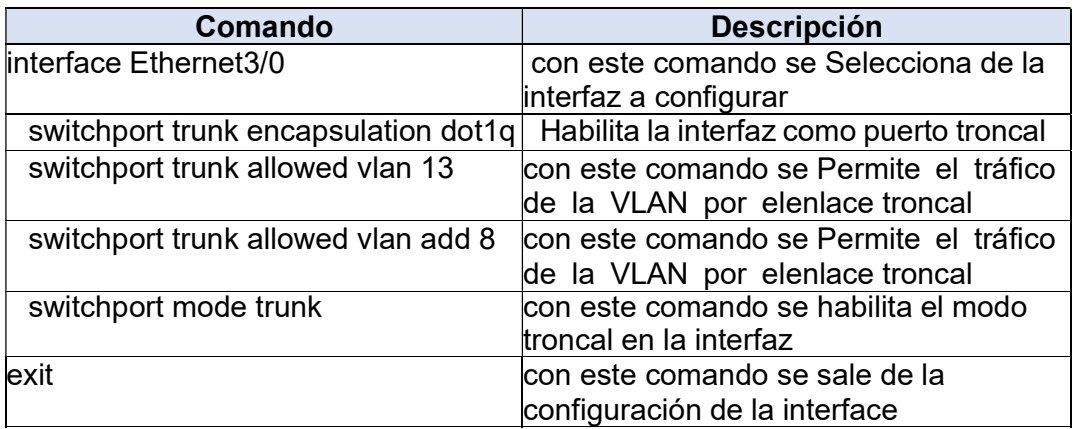

Tabla 14. Configuración capa 2 del Switch D1

Fuente. Autoría propia

Tabla 15. Configuración capa 2 del Switch D2

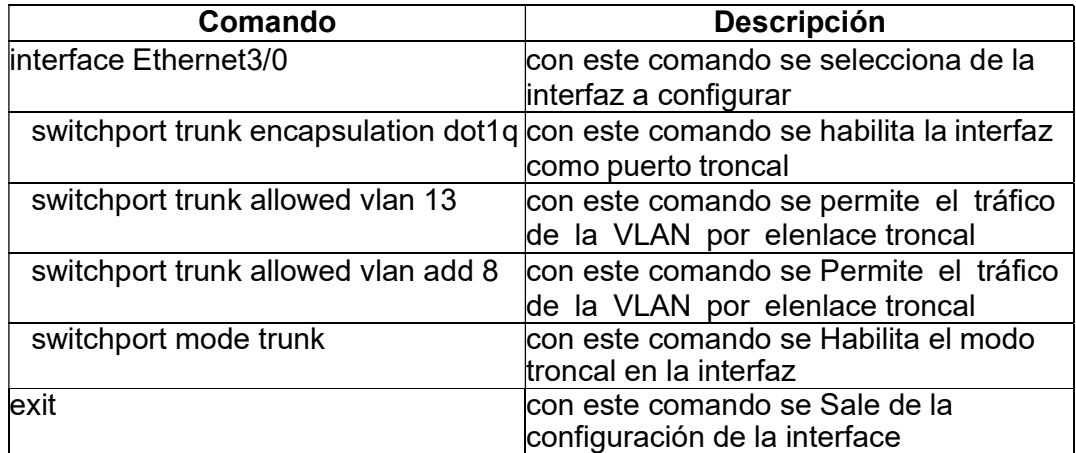

Fuente. Autoría propia

3.3 Configuración del puerto EtherChannel.

Se configuran los puertos troncales y el puerto de enlace de agregación EtherChannel entre los Switches D1 y A1.

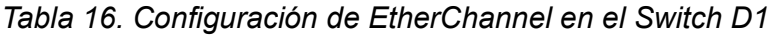

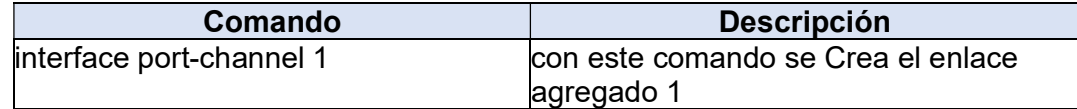

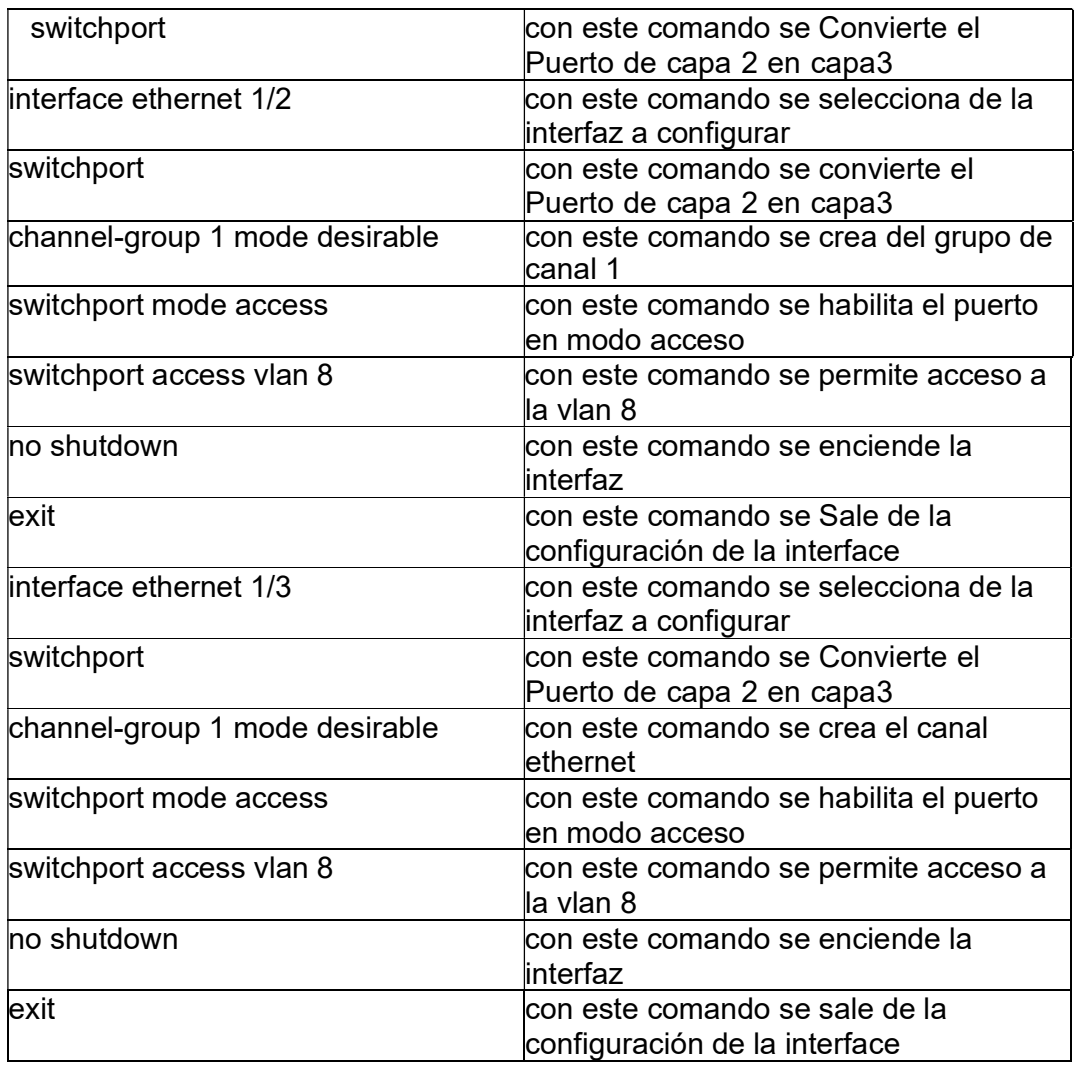

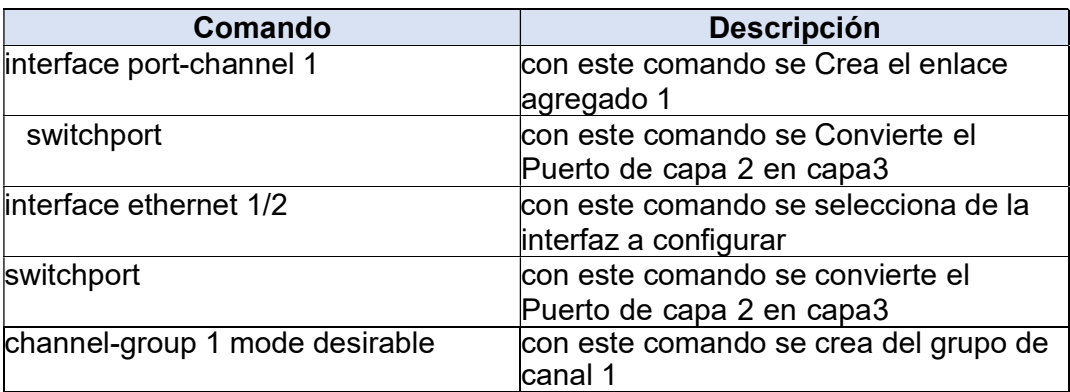

Tabla 17. Configuración de EtherChannel en el Switch A1

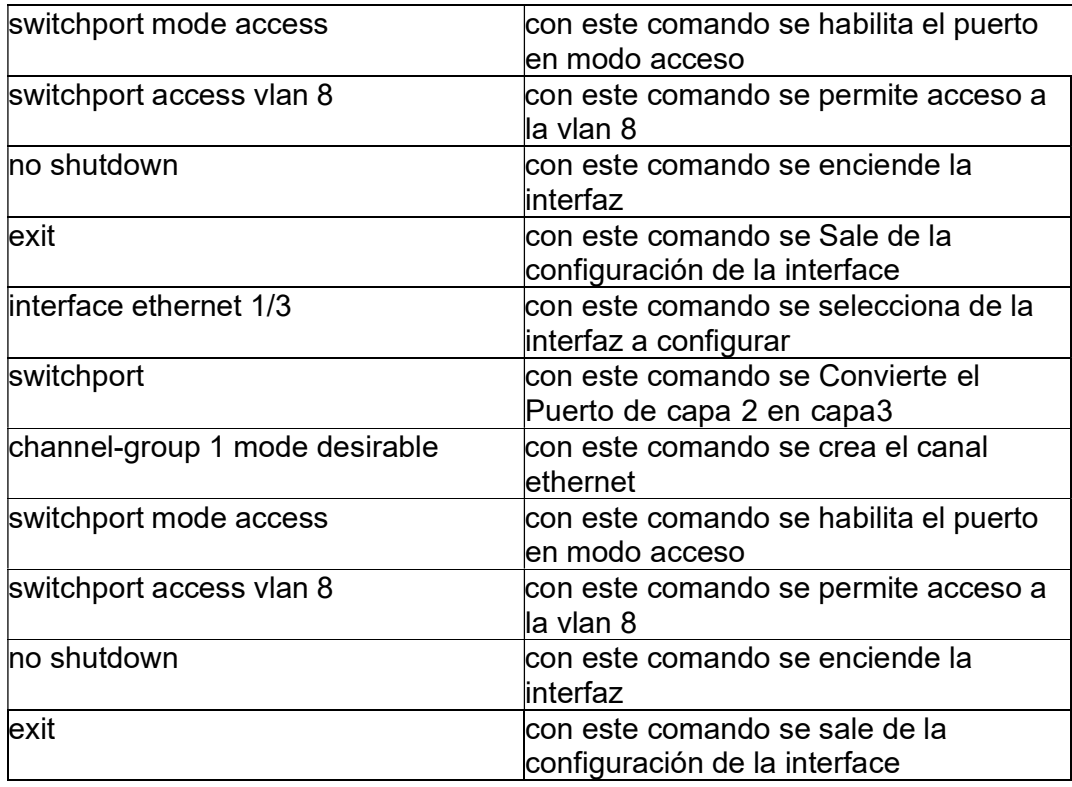

3.4 Configuración de puertos de acceso.

Se crean y se les asigna nombre a las VLAN de cada VRF en los Router D1 y D2 con los comandos de la tabla 16.

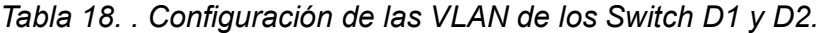

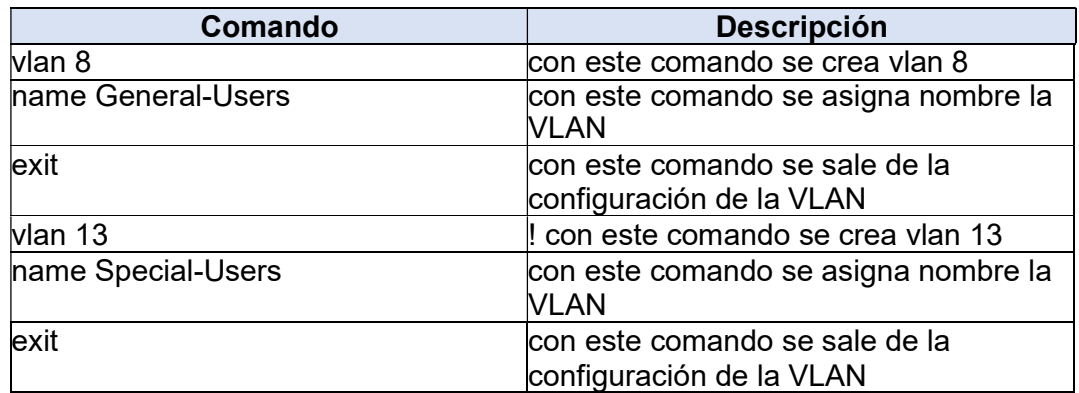

Se configuran los puertos de acceso en D1, D2 y A2 para la conexión con cada unade las estaciones de trabajo.

| Comando                   | <b>Descripción</b>                        |
|---------------------------|-------------------------------------------|
| interface Ethernet3/1     | con este comando se Selecciona de la      |
|                           | interfaz a configurar                     |
| switchport access vlan 13 | con este comando se permite el acceso     |
|                           | a la vlan 13                              |
| switchport mode access    | con este comando se habilita el puerto    |
|                           | en modo acceso                            |
| spanning-tree portfast    | con este comando se habilita Portfast     |
| no shutdown               | con este comando se habilita la interface |
| exit                      | con este comando se Sale de la            |
|                           | configuración de la interface             |

Tabla 19. Configuración de puertos de acceso en el Switch D1.

Fuente. Autoría propia

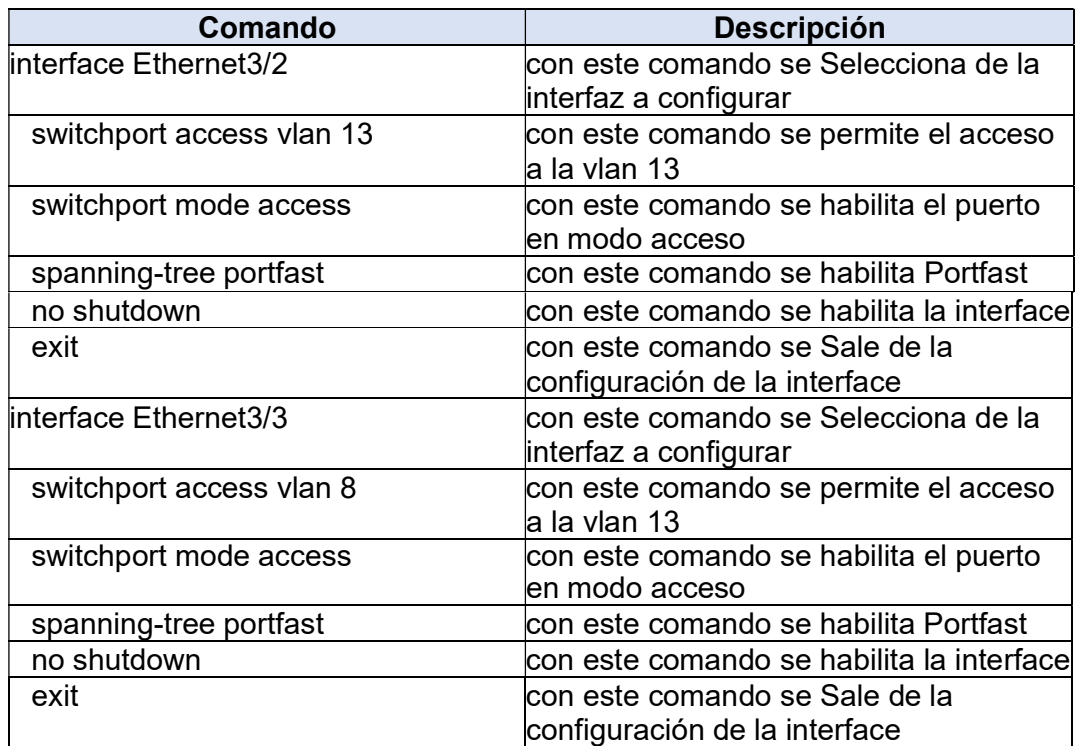

Tabla 20. Configuración de puertos de acceso en el Switch D2.

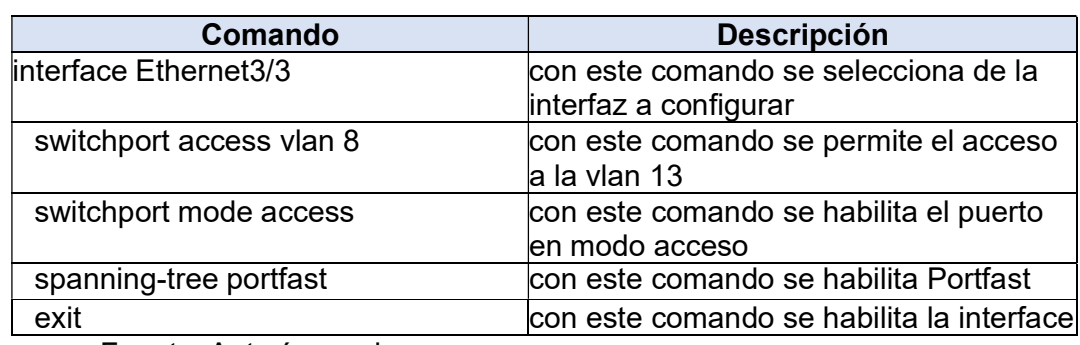

Tabla 21. Configuración de puertos de acceso en el Switch D1.

Fuente. Autoría propia

3.5 Verificación de conectividad Ipv4 y Ipv6 entre los PC

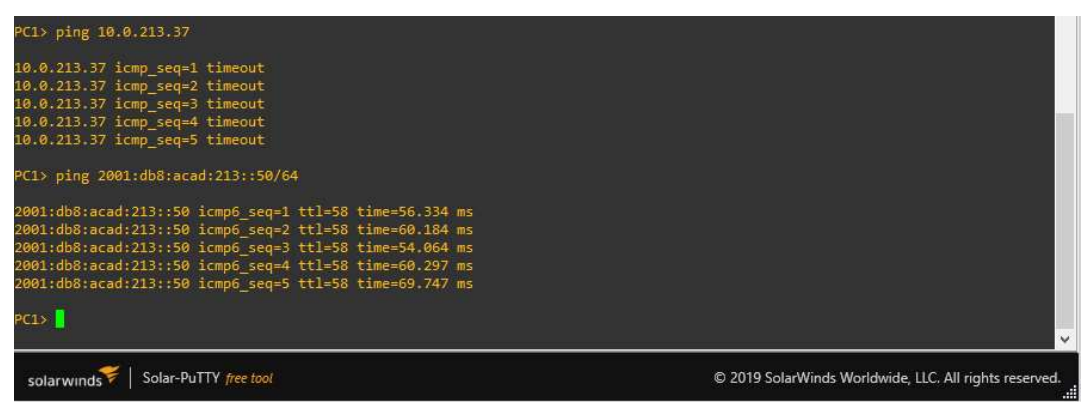

Figura 15. Ping Ipv4 y Ipv6 entre PC1 y PC2

Fuente. Autoría propia

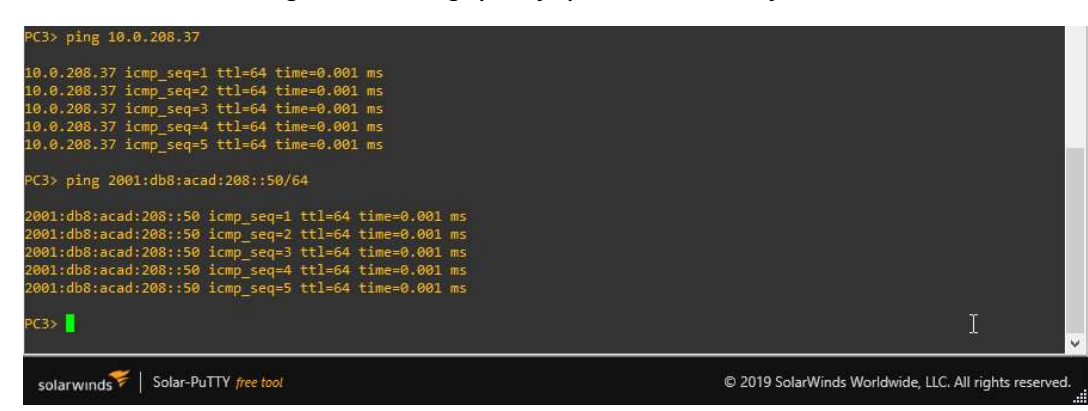

Figura 16. Ping Ipv4 y Ipv6 entre PC3 y PC4

Fuente. Autoría propia

Figura 17. Show interfaces trunk Switch D1

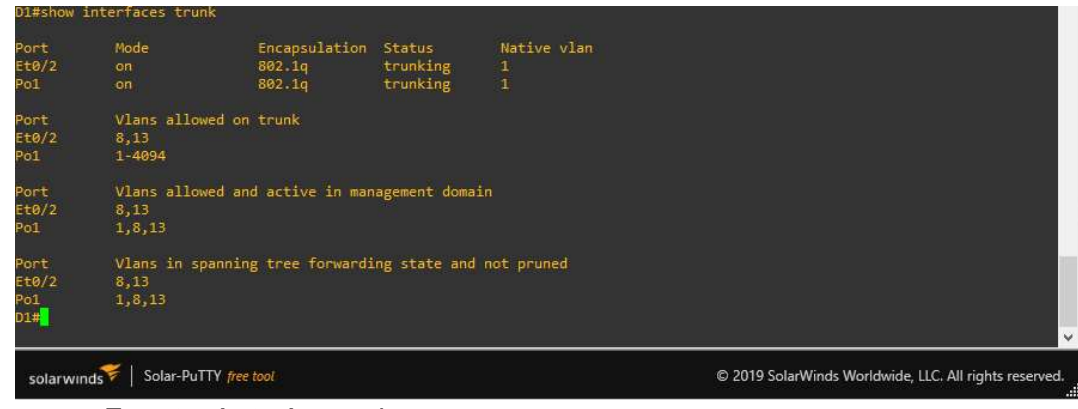

Fuente. Autoría propia

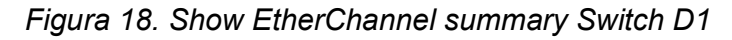

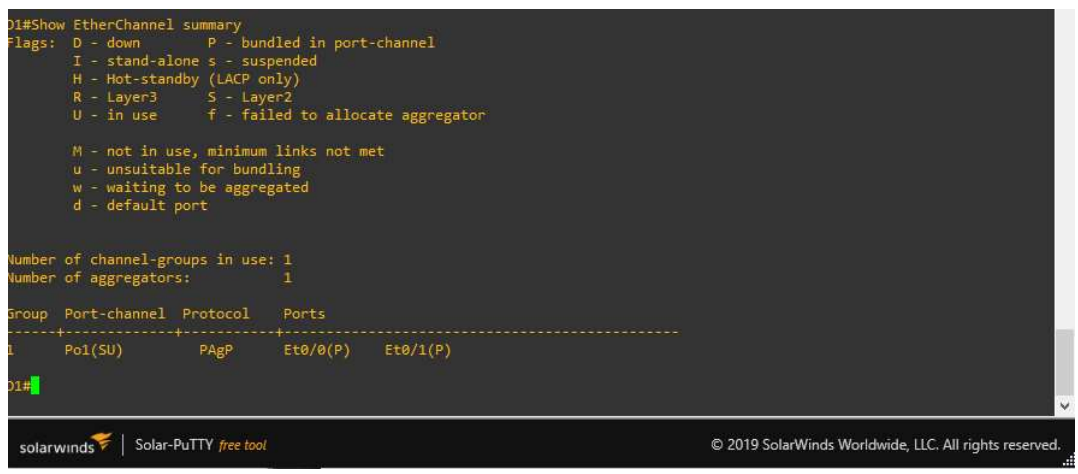

Fuente. Autoría propia

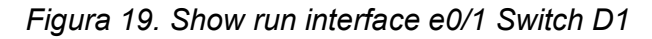

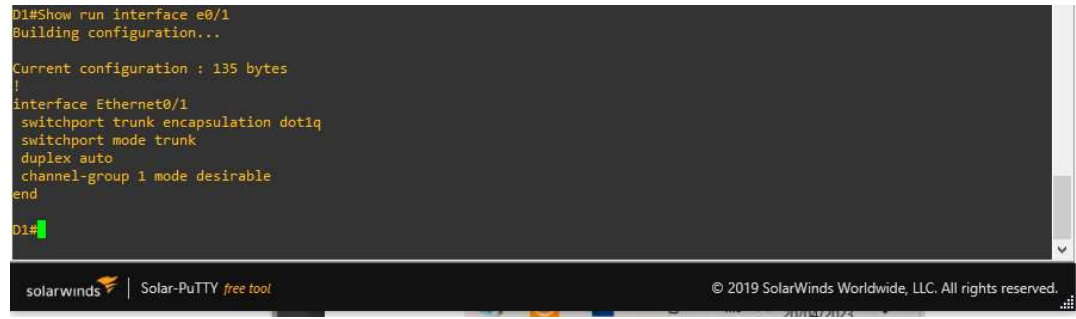

Fuente. Autoría propia

# Parte 4: Configuración de seguridad.

Se configuran mecanismos de seguridad en los dispositivos de la topología. Se encriptan todas las contraseñas, se establece una contraseña para habilitar cada uno de los dispositivos intermedios, se crean usuarios locales y se crea un usuariopara el nivel 15 para finalmente activar la seguridad con la familia de protocolos AAA que corresponde a un protocolo que realiza las funciones de autenticaciones, autorizaciones y contabilización. Los dos protocolos más utilizados en la implementación del conjunto de protocolos AAA, Autenticación, Autorización y Contabilización en la red son RADIUS y TACACS+ se trata de estándares abiertos que son utilizados por diferentes proveedores para garantizar la seguridad dentro de las redes, para el caso del escenario propuesto se utilizó la base de datos local.

# 4.1. Configuración de seguridad privilegiada en modo EXE.

En los dispositivos de red como son los Router R1, R2 y R3, los Switch D1, D2 y A1 se habilita la configuración secreta aplicando los comandos de la tabla 22.

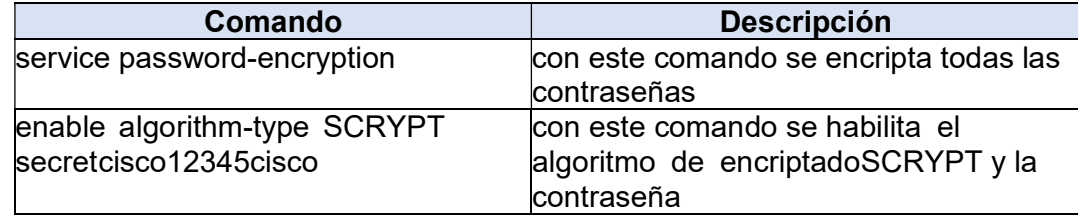

## Tabla 22. Configuración de seguridad.

Fuente. Autoría propia

## 4.2 Crear la cuenta de usuario local.

En los dispositivos de red como son los Router R1, R2 y R3, los Switch D1, D2 y A1 se configura la cuenta de usuario local aplicando los comandos de la tabla 23.

Tabla 23. Configuración de cuenta de usuario local.

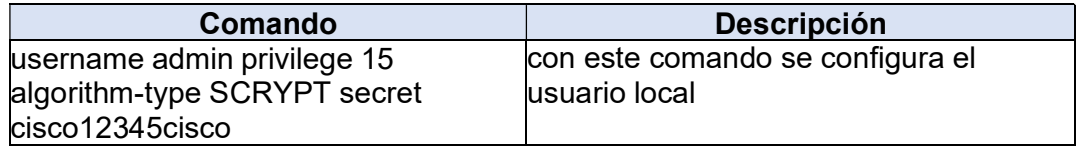

Fuente. Autoría propia

4.3 Habilitar la autenticación AAA.

En los dispositivos de red como son los Router R1, R2 y R3, los Switch D1, D2 y A1 se habilita la autenticación AAA aplicando los comandos de la tabla 24.

Tabla 24. Configuración de cuenta de usuario local.

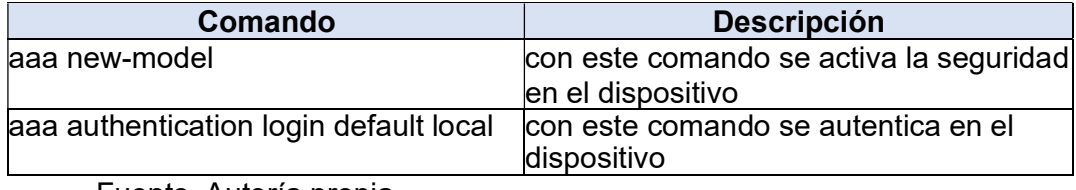

Fuente. Autoría propia

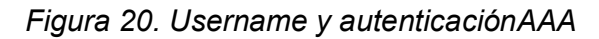

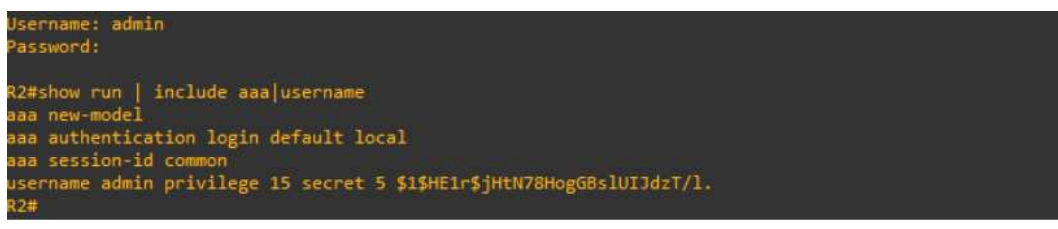

### CONCLUSIONES

Se implementa la red, se configura cada uno de los dispositivos de acuerdo con los requerimientos, pero no se logra la conectividad de las computadoras al no poder realizar la configuración de las VRF en los router

El uso de simuladores en ambientes educativos es esencial para el apropiamiento y práctica de conceptos para incrementar la retención de lo aprendido y lograr los objetivos de aprendizaje.

La segmentación de la red demostró la importancia de las VLAN, ya que permitieron dividir la red sin necesidad de crear subredes. Además, se evidenció que es esencial realizar el proceso de encapsulamiento dot1q para garantizar que la información no pase de una VLAN a otra y mantener la independencia entre los grupos Especiales y Generales.

Por medio de la digitación de los comandos de configuración en repetidas ocasiones se desarrolla una agilidad que permite memorizar y digitar con más fluides cada comando lo cual potencializa las habilidades aprendidas a lo largo del curso.

Es de vital importancia continuar ejercitándose sobre los conocimientos obtenidos para lograr ser competitivo en el campo de las comunicaciones.

38

## **BIBLIOGRAFIA**

Edgeworth, B., Garza Rios, B., Gooley, J., Hucaby, D. (2020). CISCO Press (Ed). IP Routing Essentials. CCNP and CCIE Enterprise Core ENCOR 350-401. https://1drv.ms/b/s!AAIGg5JUgUBthk8

Edgeworth, B., Garza Rios, B., Gooley, J., Hucaby, D. (2020). CISCO Press (Ed). IP Services. CCNP and CCIE Enterprise Core ENCOR 350- 401. https://1drv.ms/b/s!AAIGg5JUgUBthk8

Edgeworth, B., Garza Rios, B., Gooley, J., Hucaby, D. (2020). CISCO Press (Ed). Multicast. CCNP and CCIE Enterprise Core ENCOR 350-401. https://1drv.ms/b/s!AAIGg5JUgUBthk8

Edgeworth, B., Garza Rios, B., Gooley, J., Hucaby, D. (2020). CISCO Press (Ed). Packet Forwarding. CCNP and CCIE Enterprise Core ENCOR 350-401. https://1drv.ms/b/s!AAIGg5JUgUBthk8